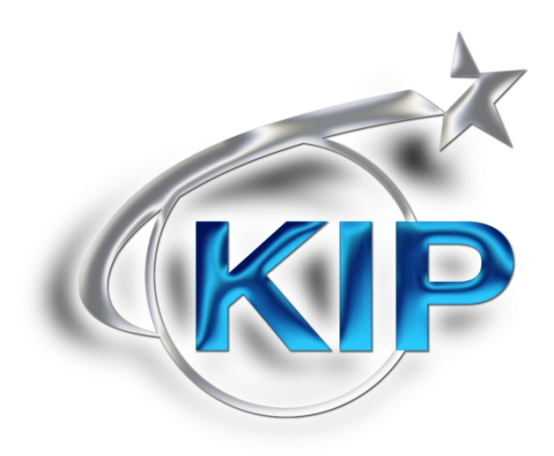

# KIP Cost Review Application User Guide

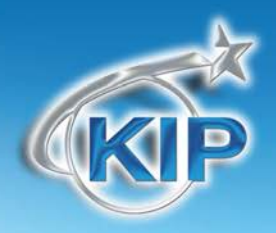

### **Introduction**

The KIP Cost Review Application (CRA) allows the review the operational costs for single prints and full production runs. Reports generated by the KIP CRA help control and track the cost of printing and copying to allow for allocating printing costs to departments or projects.

Billing logs can be accessed from data emailed periodically by the KIP printer or directly from the controller and are checked by the CRA to confirm that they have not been tampered with or altered. The CRA allows for selecting the Date Range of data to import and what dates the report will cover. Once the billing log is imported into the CRA, the reports are automatically generated for viewing, printing or emailing. Simple to understand graphic charts are available to view trends in printing.

Administrators can supply pricing information which will be used in creating the reports:

- Monochrome Toner Cost (per case)
- Color Toner (per case)
- Monochrome Service Fees
- Color Service Fees

#### Reports include:

#### **Usage Summary**

- Total Page Count: Monochrome vs. Color
- Total Printed: Monochrome vs. Color
- Total Toner Cartridges Use: Cyan, Magenta, Yellow, and Black
- Average Coverage
- Toner and Service Fees generated
- Total Printed: Monochrome vs. Color

#### **Coverage Report**

A summary of printing separated into Coverage Categories: customize up to 10 categories.

#### **Media Report**

Page Count and Total Amount Printed categorized by Media Type

#### **User Report and Jobs History**

The activity for each User and each Job Name displays Page Count, Square Feet and Fees for Color and Monochrome printing.

#### **Recent Job Report**

The details for the most recent 20 jobs are displayed.

- User and Job Name
- Individual Filename also shows individual Cyan, Magenta, Yellow, and Black toner usage and total printed along with the associated Toner and Service Fees.

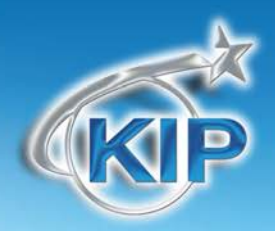

### **Installation**

The following are general steps of the installation of the Cost Review Application.

**Please note that it is necessary to have the KIP 7.4 version software installed on the KIP for CRA function on the KIP 700M, 7100, 7700, 7900 and 9900 or C7800.**

Step 1

Double click the installer for the Cost Review Application and set the desired language

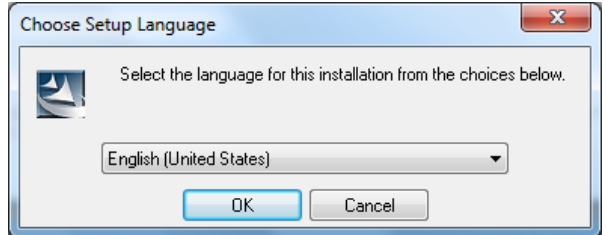

**Note:** The language of the KIP System must be that same of the PC that the CRA is also installed on.As an example if the KIP System is in the Japanese language then the PC with CRA must also be in Japanese.

#### Step 2

Installer will run installing the application, when prompted select "Next" and accept the terms of the license agreement. And select "Next".

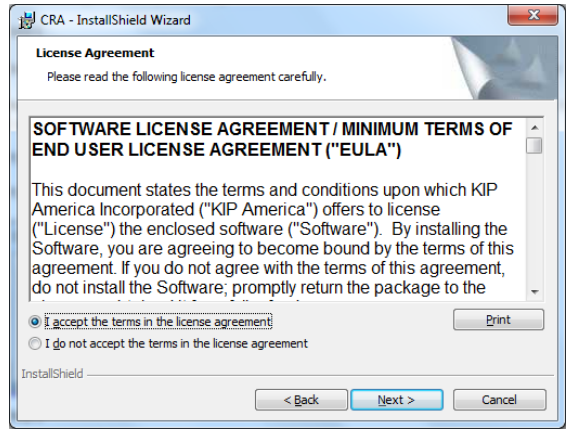

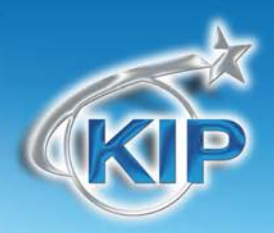

#### Step 3

Select the desired location of the install package or leave this as default (recommended) and select "Install" when prompted.

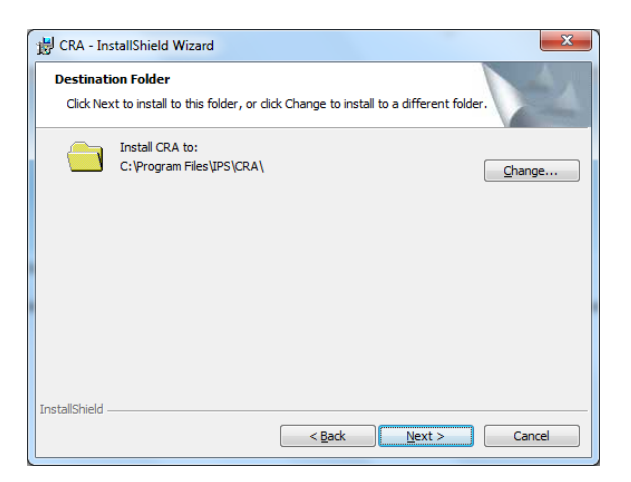

#### Step 4

When installation is finished select "Finish" to complete the installation.

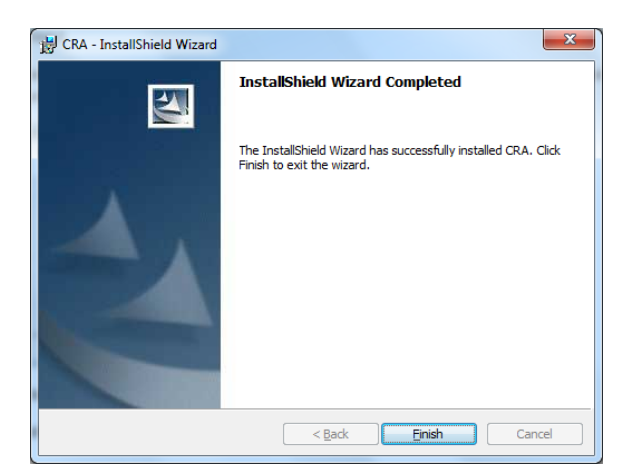

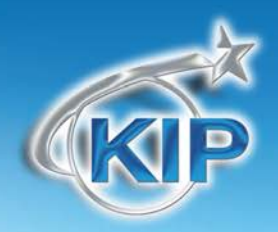

### **Cost Review Application Main Menu**

The Main Menu allows for entering the Report Parameters for the Start and End of the Report.

Available KIP printers can be selected from a drop down menu or the billing data can be imported from a file location. The billing data can be automatically emailed by the KIP system on a weekly or monthly basis as well as sent immediately when accessed from the KIP PrintNET application.

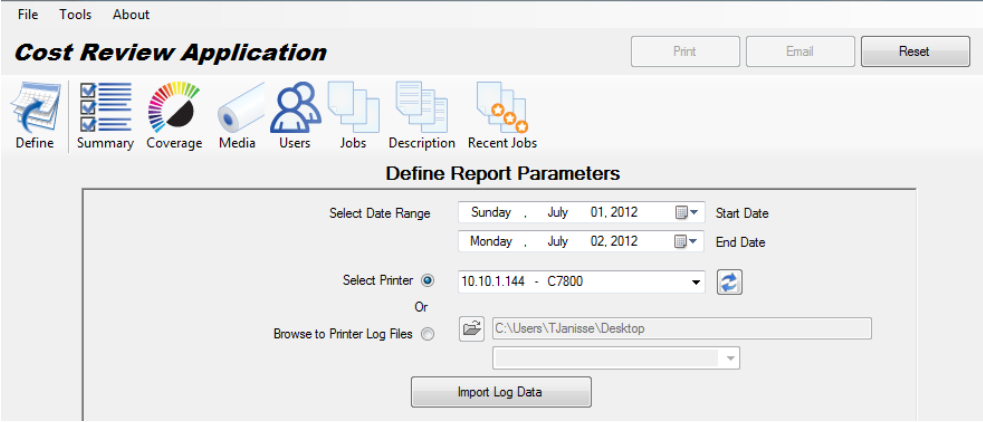

#### **Browse to Printer Log Files**

If a KIP Printer is not available users can use the Browse feature to utilize files they have already pulled from a KIP monochrome or color printer. Please see the Appendix for what files are necessary for this function.

#### **Manual Entry**

If for some reason the KIP Printers are not being found and added to the "Select Printer" section, Manual Entry is available. Go to the top of the application and select "Tools" and then "Options". Here the IP Address of the KIP Printer(s) can be manually entered. This will add them to the the "Select Printer" dropdown. **Note: Printer Model must be selected. Please see Appendix for what files are being looked for for Automatic printer location.**

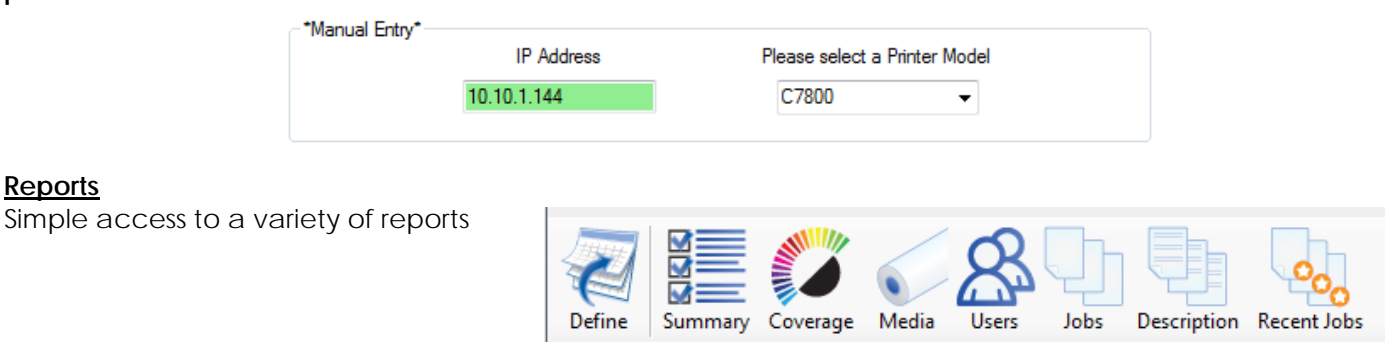

#### **Print and Email**

**Reports** 

Reports can be printed to a local windows printer or emailed to standard email accounts.

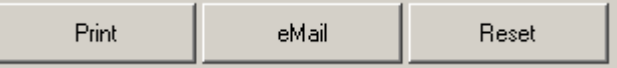

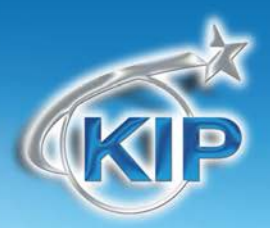

### **Entering Pricing Information and Usage Categories**

**Pricing Entry** is completed on the PRICE ENTRY tab and includes:

- Cost of Toner (s)
- Service Fees per Unit (Square or Linear Feet/Meters)

#### **Usage Categories**

The cost per print varies based on the toner used. Usage Categories allow for separating the output into subcategories based on the administrator's priorities. Reports will then separate the billing costs based on the amount of toner used allowing to provide accurate billing.

#### Example for the KIP C7800:

#### **Monochrome Usage Categories**

- 0 6 % (low coverage CAD line)
- 6% 12% (medium coverage CAD line or area fills)
- 12% 30% (moderate coverage CAD line with GIS data)
- 30%+ (heavy GIS data or aerial documents)

#### **Color Usage Categories**

- 0 3% (low coverage Color CAD line)
- 3% -8% (medium coverage Color CAD line with area fills)
- 8% 15% (medium coverage Color CAD)
- 15% 30% (heavy coverage Color CAD)
- 30% 60% (heavy coverage Aerial or Technical documents and some Color Graphics)
- 60% 90% (medium coverage Color Graphics)
- 90% 120% (heavy coverage Color Graphics and Photographic documents)
- 120%+ (very heavy coverage Color Graphics and Photographic documents)

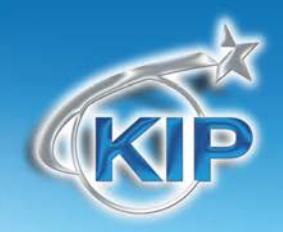

### **Production Print Summary and Graphic Charts**

The Production Print Summary report contains information regarding the overall printing and toner usage of the specified report. This report information is based on the Date Range provided on the Report Parameters menu. The Total Counters at the bottom of the report cover all printing for the life of the printer. The chart buttons on the right side allow for viewing charts that provide graphical information in the form of a Pie Chart for the Total Number of prints (Color vs B&W), a Bar Chart for the Total Square Units (Color vs B&W), and Line Graph that shows the Color vs. B&W printing over the range of the dates provided.

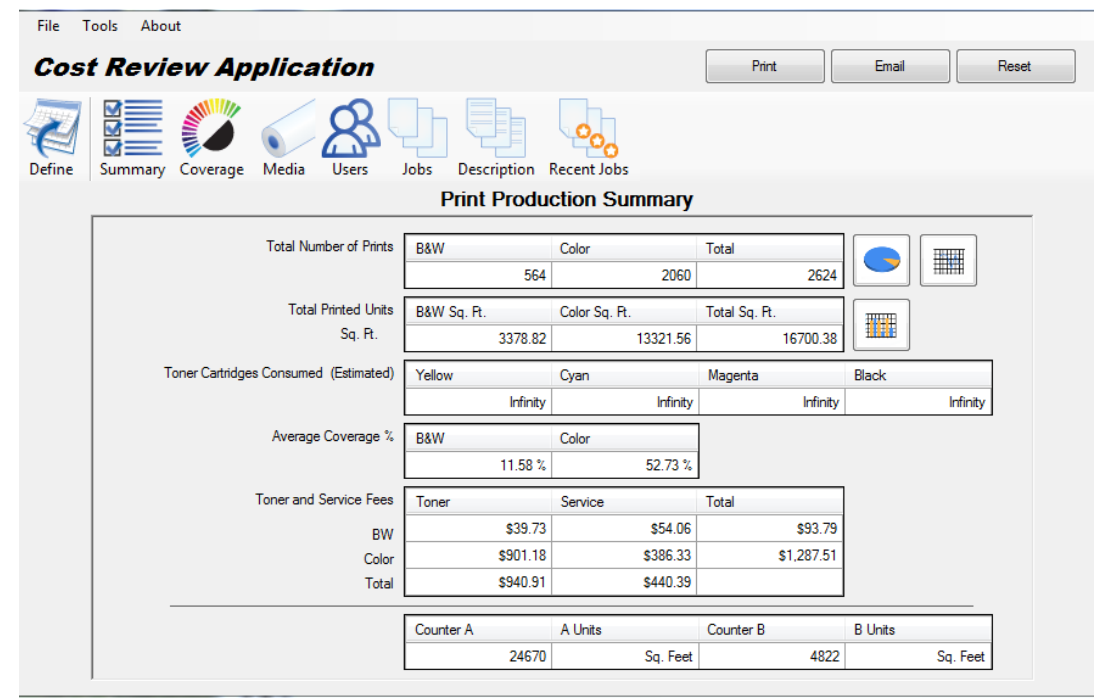

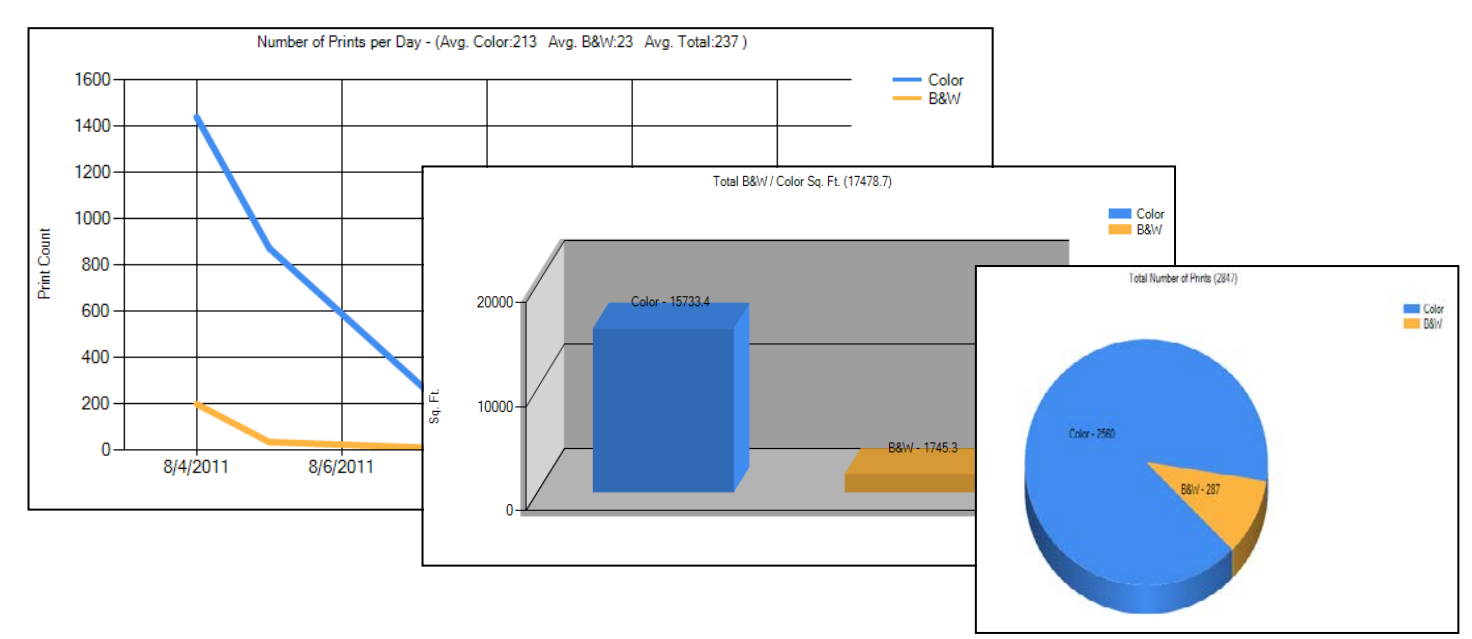

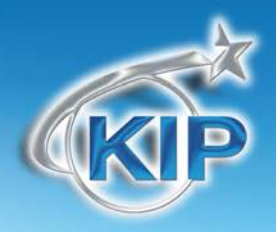

**Total Number of Prints** – a page count of the Monochrome and Color prints.

**Total Printed Units** – accumulated totals in Linear or Square units (Meters or Feet) of Monochrome and Color prints.

**Toner Cartridges Consumed** – Approximated number of Toner Cartridges used during the reported Date Range. This is calculated based on the grams of toner used as calculated from the imported billing data.

**Average Coverage** – The reported coverage of individual Monochrome and Color printing totals is averaged across the Total Number of Prints.

**Toner and Service Fees** – Based on the entry data from the Pricing menu, the Total Printed Units are multiplied by the Toner and Service fees.

**Total Counters** – The Total Counters display the overall printing since the machine was installed.

#### **Printing the Report (KIP C7800 Example)**

When choosing PRINT, the following report will be generated. The title bar includes important information such as:

- Model Number
- IP Address of the printer
- Date the report was generated
- Workstation Login and Name of the person generating the report.
- Start Date of report
- End Date of the report
- Costs Applied including whether the information was provided at the Printer menu or overridden by the person generating the report.

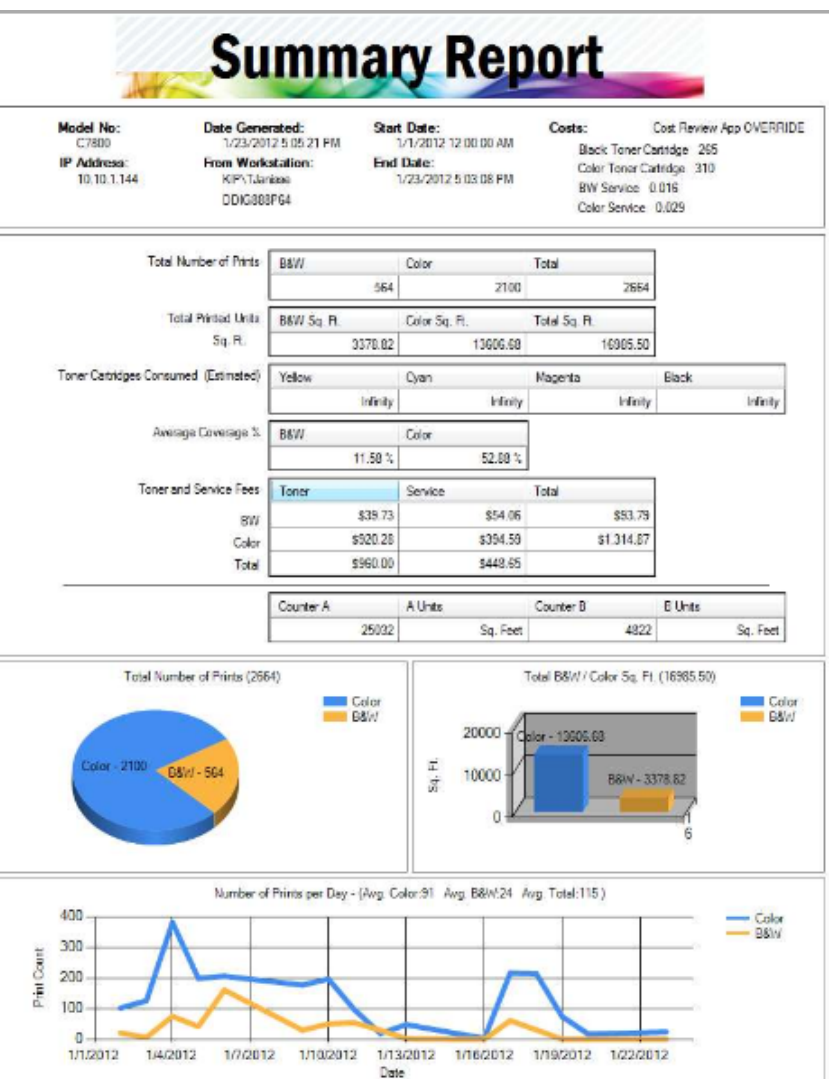

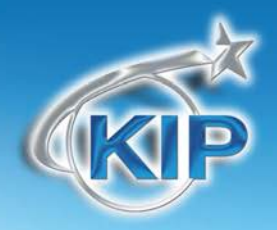

### **Toner Coverage Details**

The Toner Coverage Details Report provides further details from the Usage Summary Report. Based on the individual percent of coverage the **B&W Coverage Breakdown** section indicates the number of monochrome prints and the square unit for those prints. The Coverage column it broken down in 1 percent increments, but will not list the increments of which no prints were made. The **B&W% Ranges** section indicates the number of monochrome prints and square units used base on the specified Range set in the **Usage Categories**.

Based on the individual percent of coverage the **Color Coverage Breakdown** section indicates the number of color prints and the square unit for those prints. The Coverage column it broken down in 1 percent increments, but will not list the increments of which no prints were made. The **Color% Ranges** section indicates the number of color prints and square units used base on the specified Range set in the **Usage Categories**.

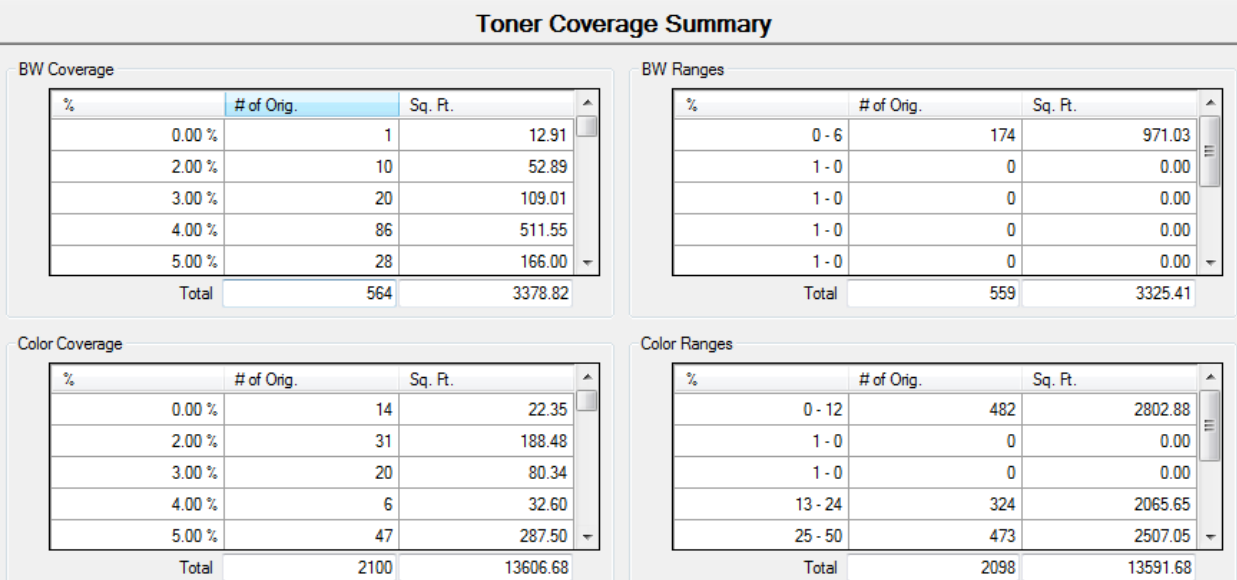

### **Media Details**

The Media Details Report indicates the media **Type** utilized and the **Print Count** and **Total Units** (Sq Ft or Sq Meter) for that Media.

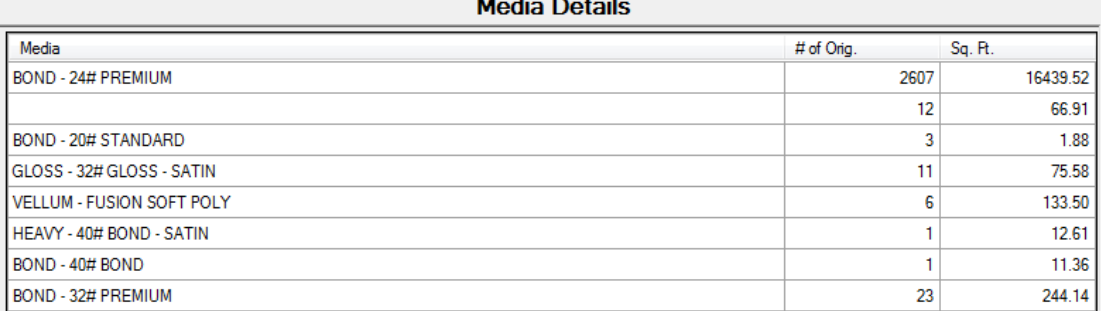

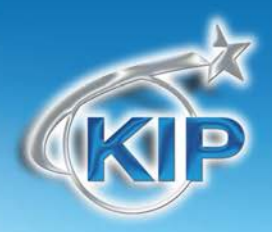

### **Details by User**

The User Details Report consists of the Monochrome and Color printing and fees for each individual User. This report is sortable by column by simply clicking on the column header. Deteile to Uses

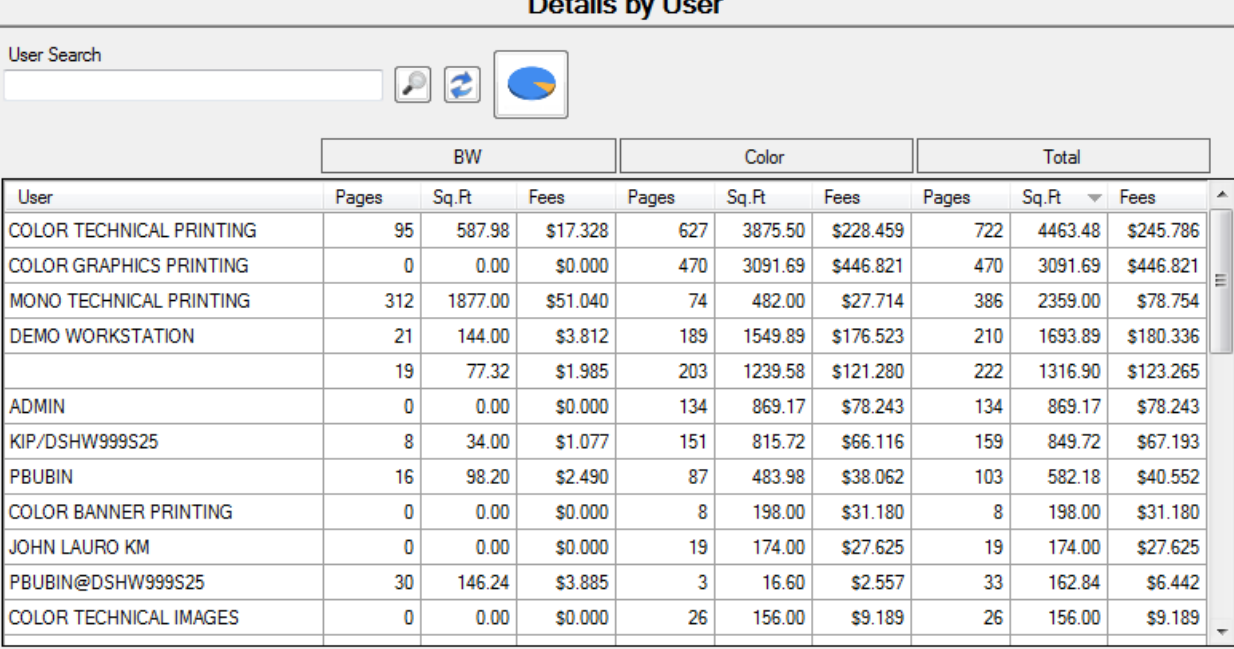

The user can also Print the Users Report by selecting the Print Button in the top right corner as well as view a chart that shows details of the top users and what was being printed by clicking the button for the Pie Chart

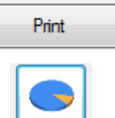

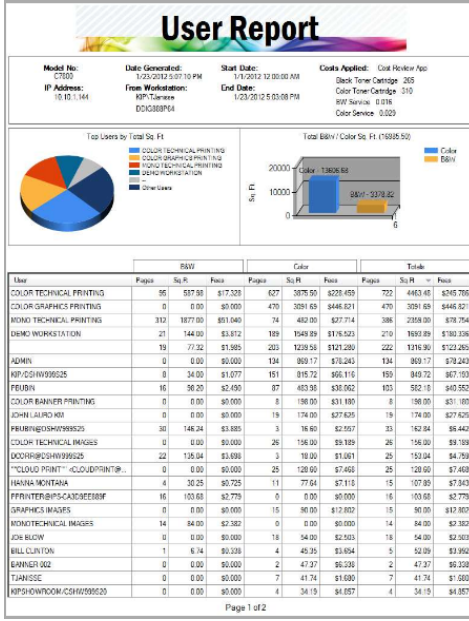

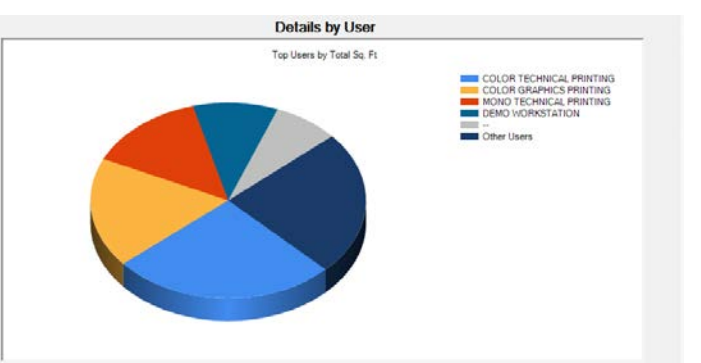

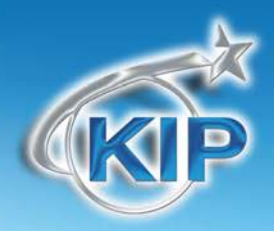

### **Details by Job Number**

The Jobs Report consists of the Monochrome and Color printing and fees based on a Job or Department number. Search for and print report of a specific job with the "Job Name Search" Function.

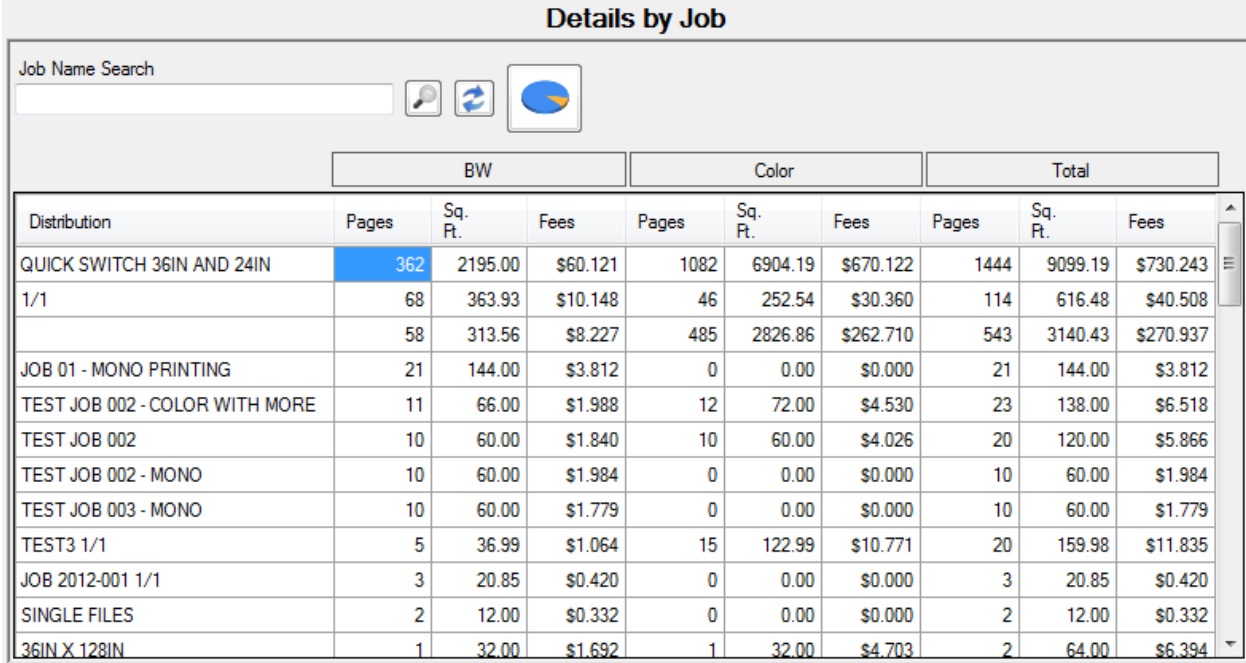

The user can also Print the Jobs Report by selecting the Print Button in the top right corner as well as view a chart that shows details of the top Jobs and what was being printed by clicking the button for the Pie Chart

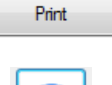

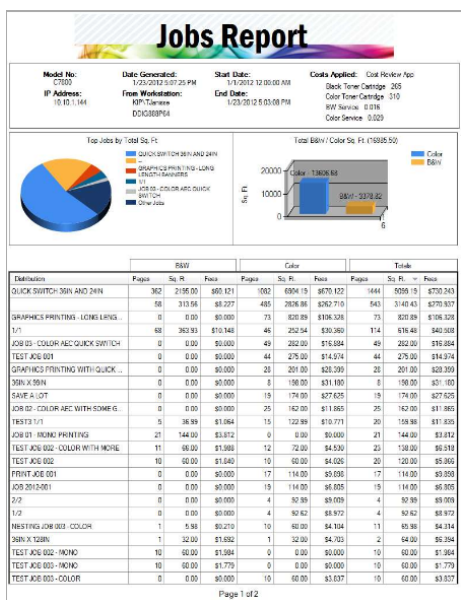

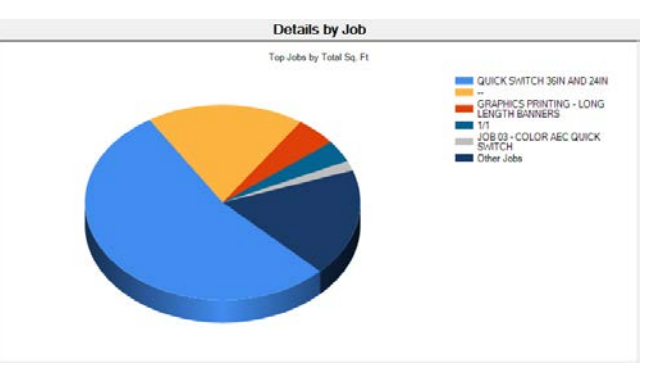

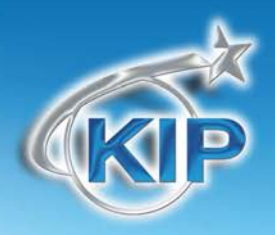

Print

### **Details by Description**

The Description Report consists of the Monochrome and Color printing and fees based on data entered into the Description field for accounting. Search for and print report of a specific job Description with the "Description Search" Function.

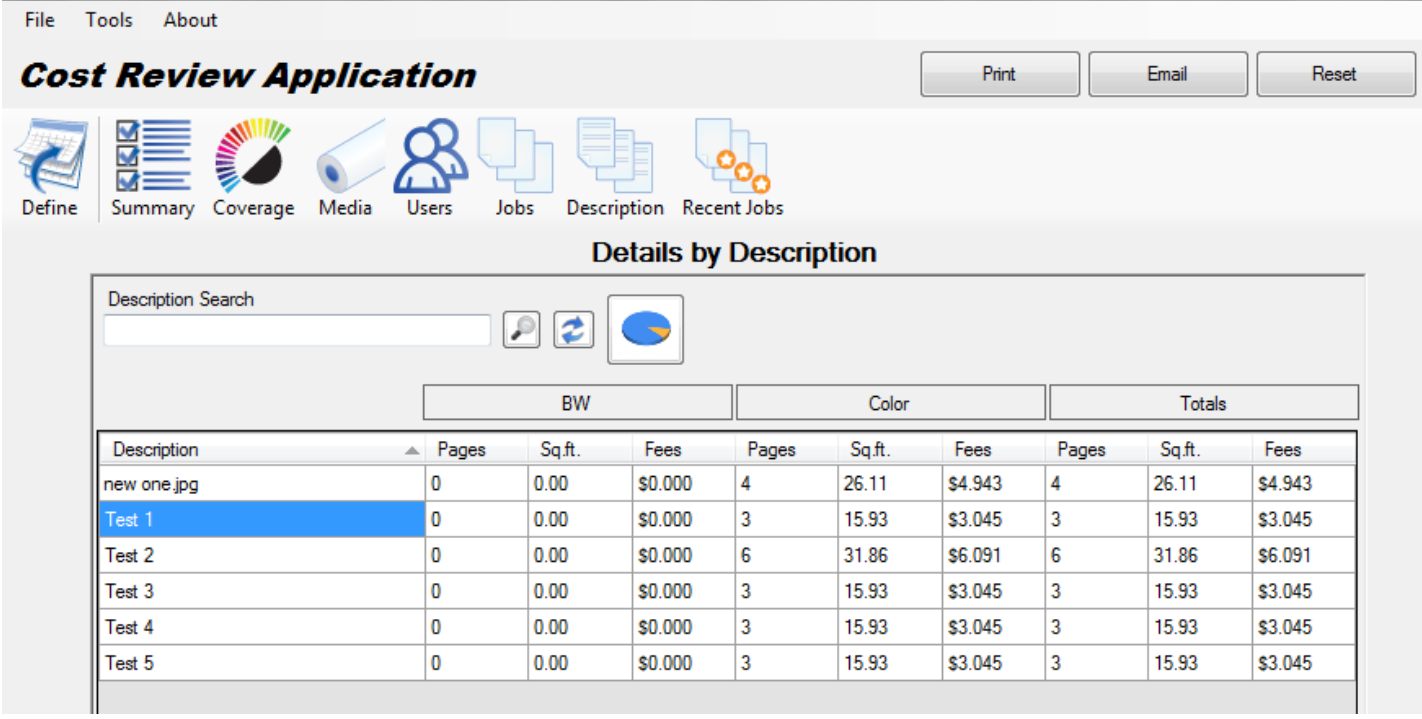

The user can also Print the Description Report by selecting the Print Button in the top right corner as well as view a chart that shows details of the top Jobs by Description and what was being

printed by clicking the button for the Pie Chart

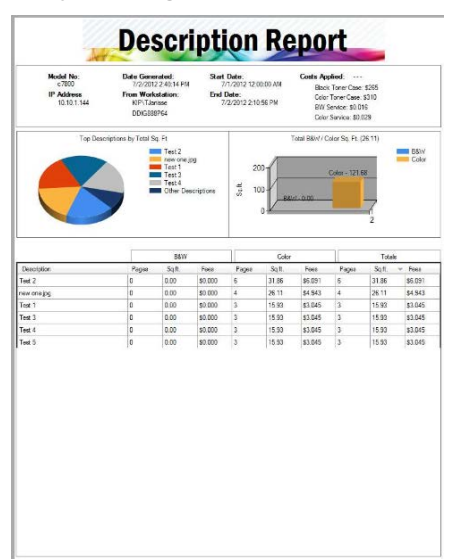

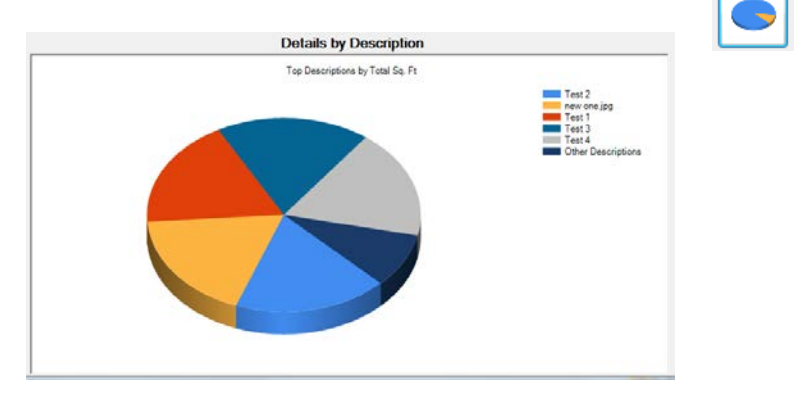

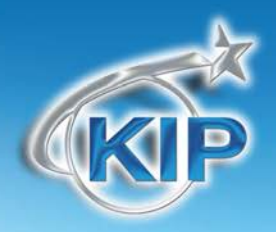

### **Recent Jobs**

The Recent Jobs Report provides a large amount of detail for the last 20 print jobs that are reported in the billing log. The individual detail includes:

- User and Job Name
- Individual Filename also shows individual Cyan, Magenta, Yellow, and Black toner usage and total printed along with the associated Toner and Service Fees.

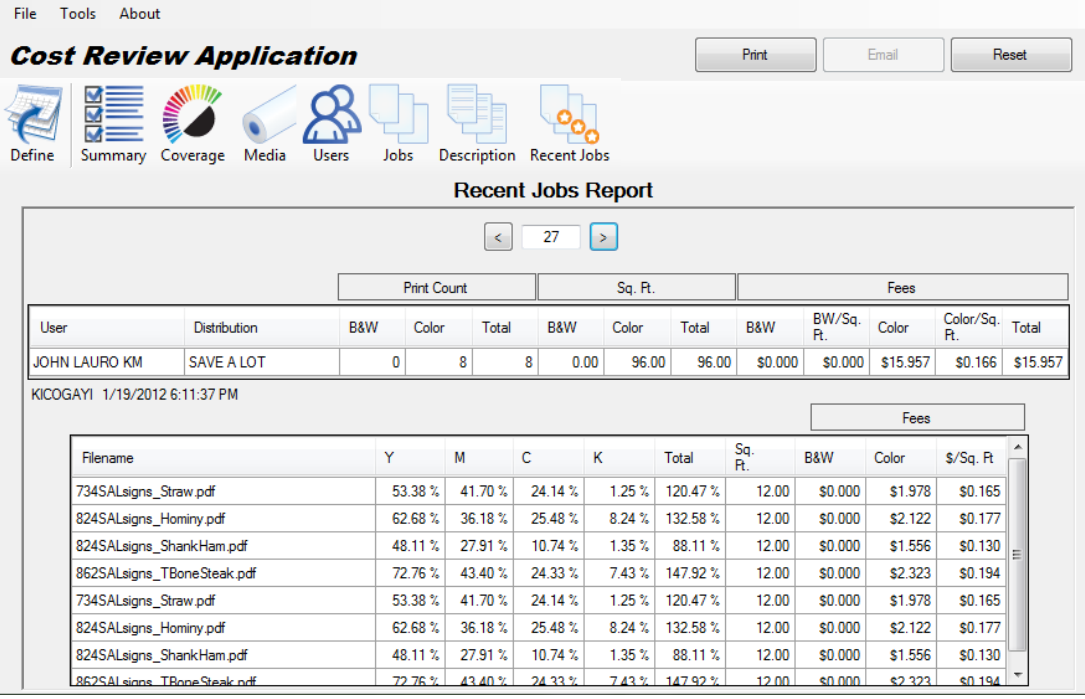

The user can also Print the Recent Jobs Report by selecting the Print Button in the top right corner as well as view a chart that shows details of the Recent Jobs and what was being printed by clicking the button for the Pie Chart

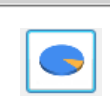

Print

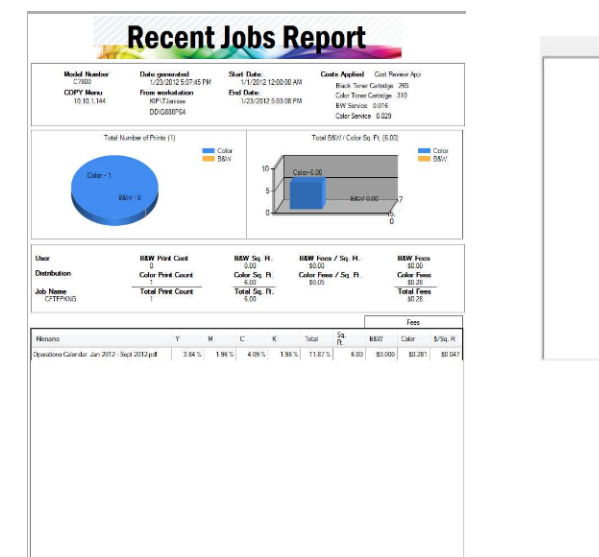

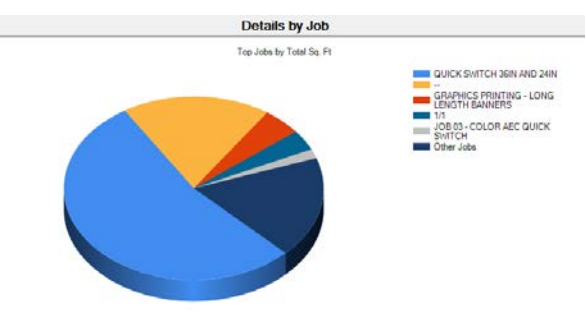

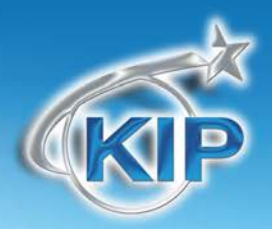

### **Appendix:**

When using the Browse for Printer Log Files functionality of the Cost Review Application there are specific files needed for this to work correctly.

For Color, the following files will be necessary:

ColorLog-*MMMYY*.Log

IPSUnattend.Dat

Meter*MMMYY*.Log

Months.Dat

For Mono the following files will be necessary::

MonoLog-MMMYY.Log

IpsUnattend.Dat

MeterMMMYY.Log

Months.dat

There are a multiple ways to get these files:

- 1. CRA If you are able to connect to a printer using the CRA Program this will have pulled these files over and put them on your system. These can be easily found by going to Start\Run and typing %TMP%. This will open the Temp folder where these files will be located.
- 2. KIP PrintNet PrintNet has the ability to send out the Meter reports via e-mail. These files will be sent in the e-mail to the desired recipient.
- 3. Manually Technician can browse to the D:\Monpath1\LOGDIR folder on the KIP Printer and copy these files to a connected network location or even to a USB driver inserted into the KIP.

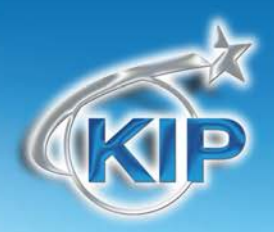

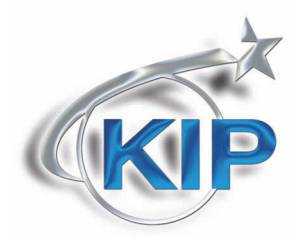

U.S.A. ■ Phone: (800) 252-6793 ■ Email: info@kipamerica.com ■ Website: www.kip.com CaNaDa ■ Phone: (800) 653-7552 ■ Email: info@kipcanada.com ■ Website: www.kip.com

KIP is a registered trademark of the KIP Group. All other product names mentioned herein are trademarks of their respective companies. All product features and specifications are subject to change without notice. Complete product specifications are available upon request.